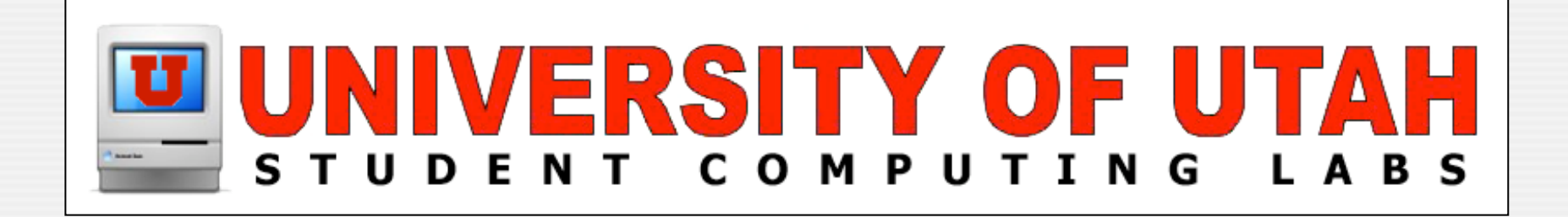

### **SubEthaEdit** Collaborative Distributed Editor by Richard Glaser

### **What is it?**

A collaborative text editor

- Allows to share documents
	- On a local network (with Rendezvous)
	- Or on the internet
- **Participants can type simultaneously and** see what others are typing.

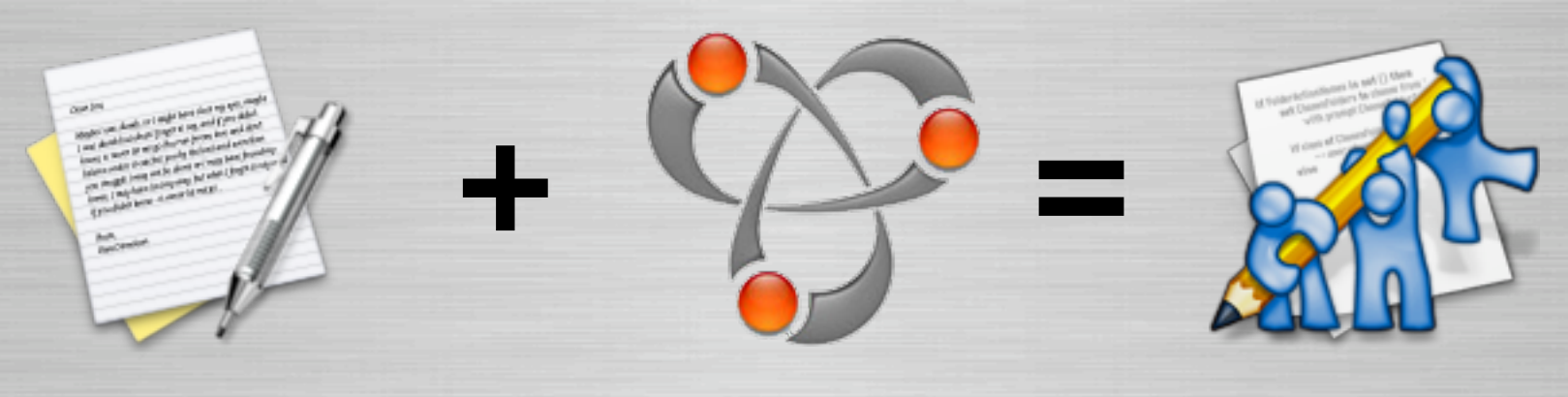

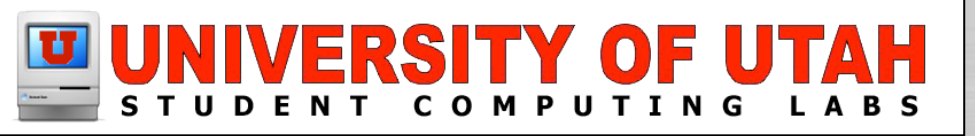

### **Information**

**SubEthaEdit is Freeware NOT Open Source Canadies Coding Monkeys** 

• The Coding Monkeys is a small group of Computer Science students at Technical University of Munich.

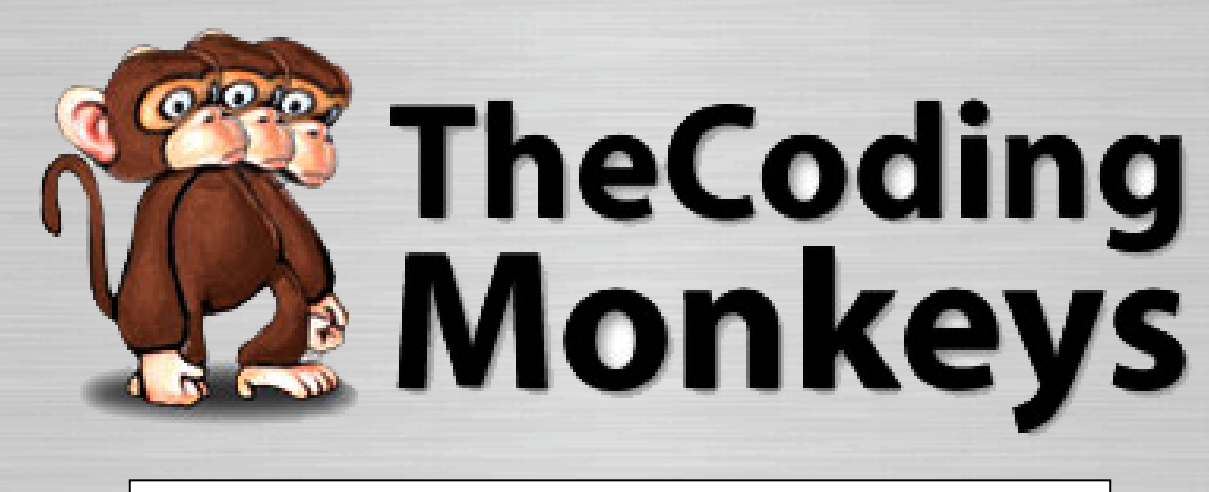

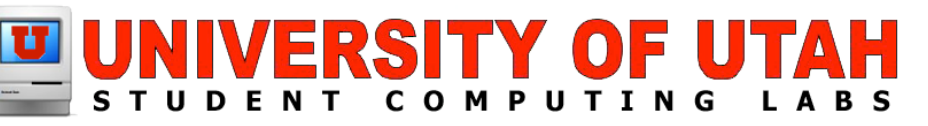

### **Platforms**

**C** Runs on Mac OS X only!!!

**Canadies heavily on Coco framework** 

- Rendezvous
- Address Book

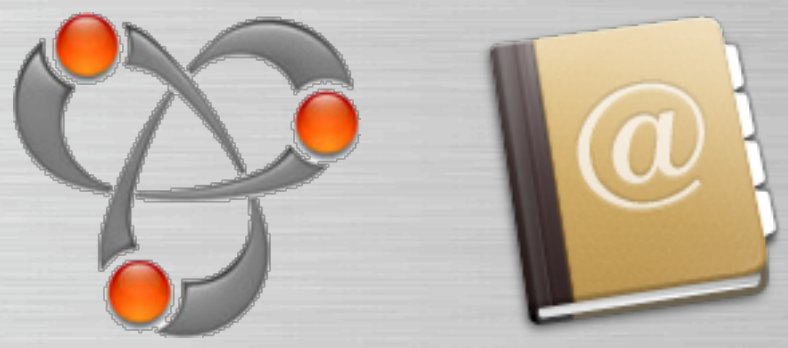

• Some networking code

 $\bullet$  No plans to port to other platforms

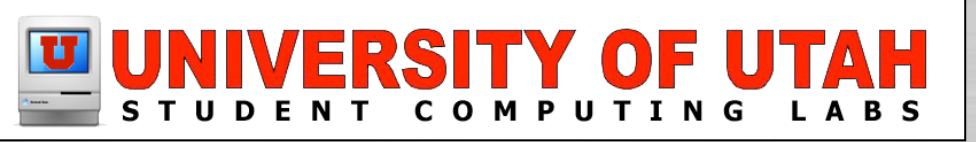

# **Typical Usage**

#### **Meeting minutes:**

No more arguing about who is minute taker.

### **Collaborative Authoring:**

Write text together with your co-authors

### **O** Programming:

Improve your coding skills & productivity

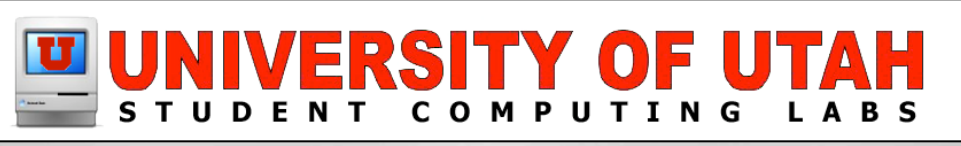

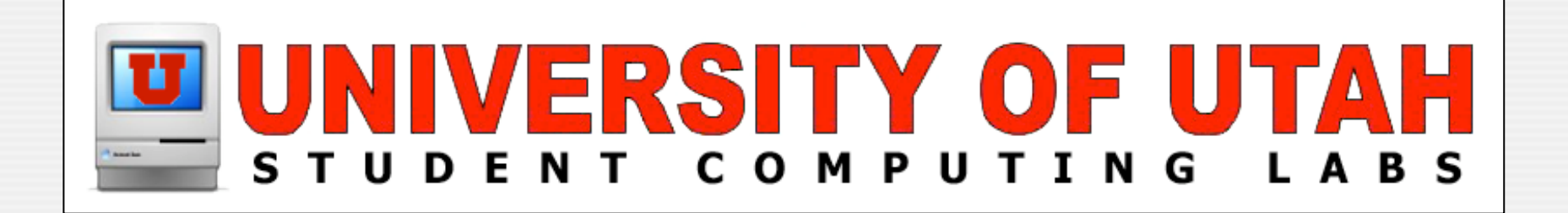

#### **How to share a Doc?** How to share a document...

### **Open Doc & Share**

O Open an existing document or create a new one.

**Choose "Share" from the File menu or** click the "Share" button in the document's toolbar.

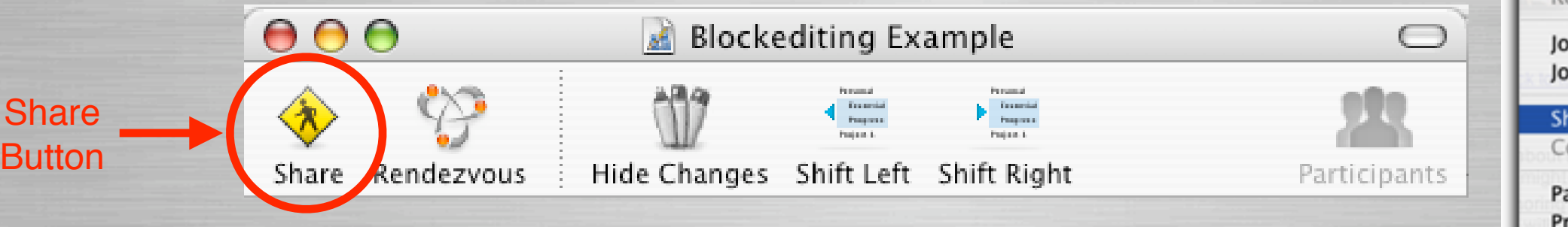

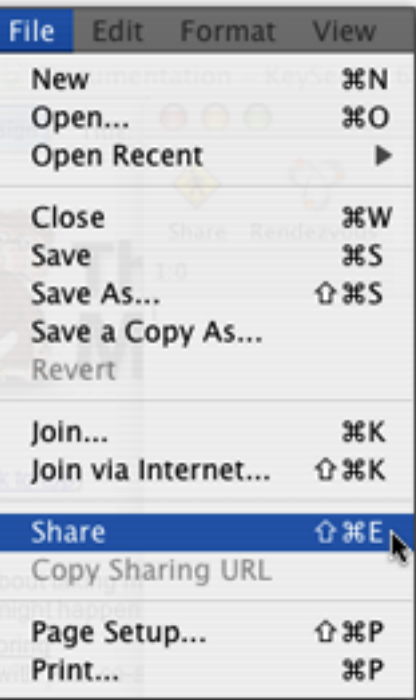

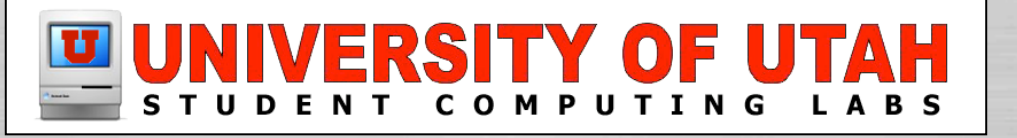

## **Pending Users**

**The Participants drawer opens at the** side of the document.

If a user wants to join, their name & image (from the Address Book) appear in the Participants drawer under "Pending Users:".

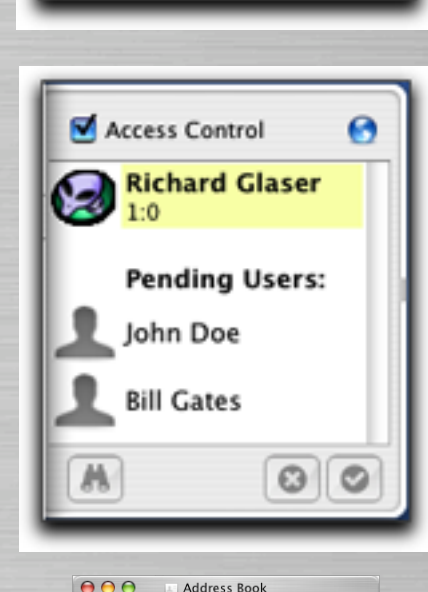

 $\alpha$ **Richard Glase** 

40 cards

 $\boxed{4}$ 

Access Control

M

 $\overline{m}$ 

**Richard Glaser** 

ø

 $\circ$ 

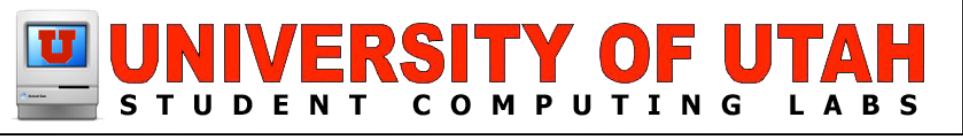

## **Accept or Deny Users**

- Select the pending user in the participants drawer.
	- Accept or deny their request with the buttons at the bottom.

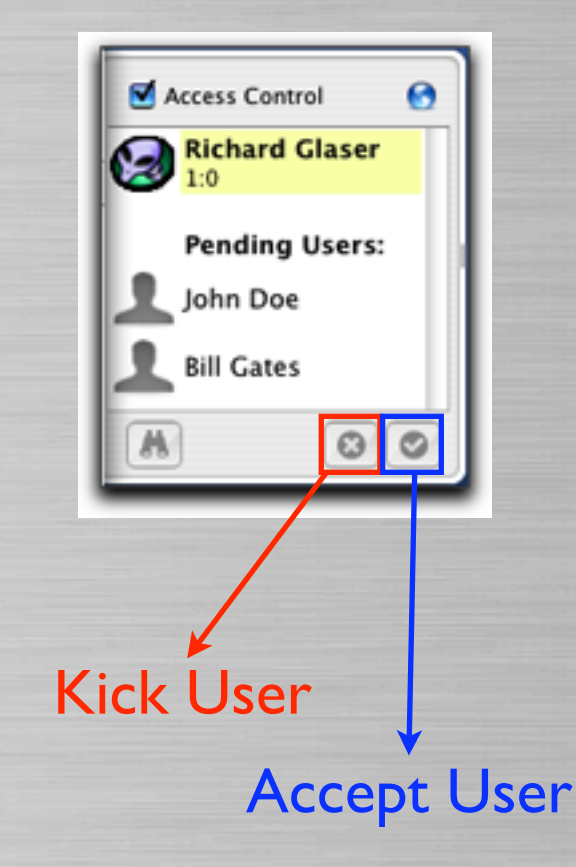

**The kicked user receives** the following message

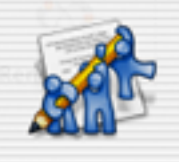

You have been kicked

The owner of this document disallowed you to make changes. Further changes you make will not be applied to the owner's document.

**OK** 

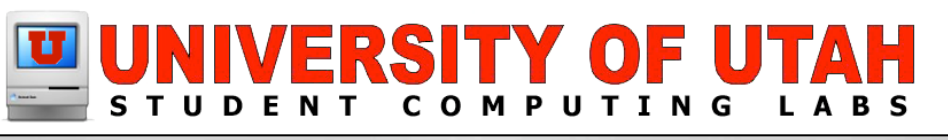

### **Allow w/o Permission**

- $\bullet$  To allow access to all users without individual permission
- **Canadian Deselect Access Control in the** participants windows
	- Note, currently it doesn't have **Access Control granularity like:**
	- Allowing all Rendezvous participants but require permission for internet participants, etc.

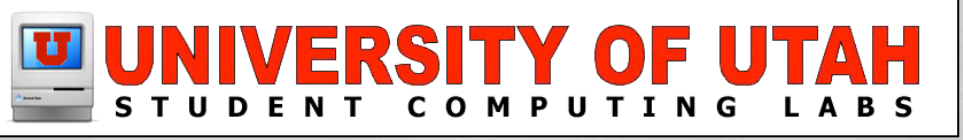

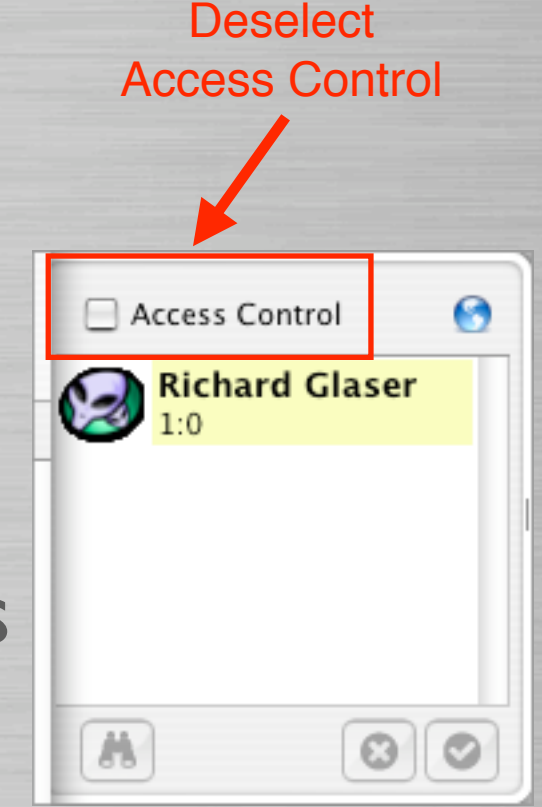

### **Unshare Doc**

#### To unshare a document:

- Choose "Unshare" from the File menu.
- Or click the "Unshare" button in the document's toolbar.

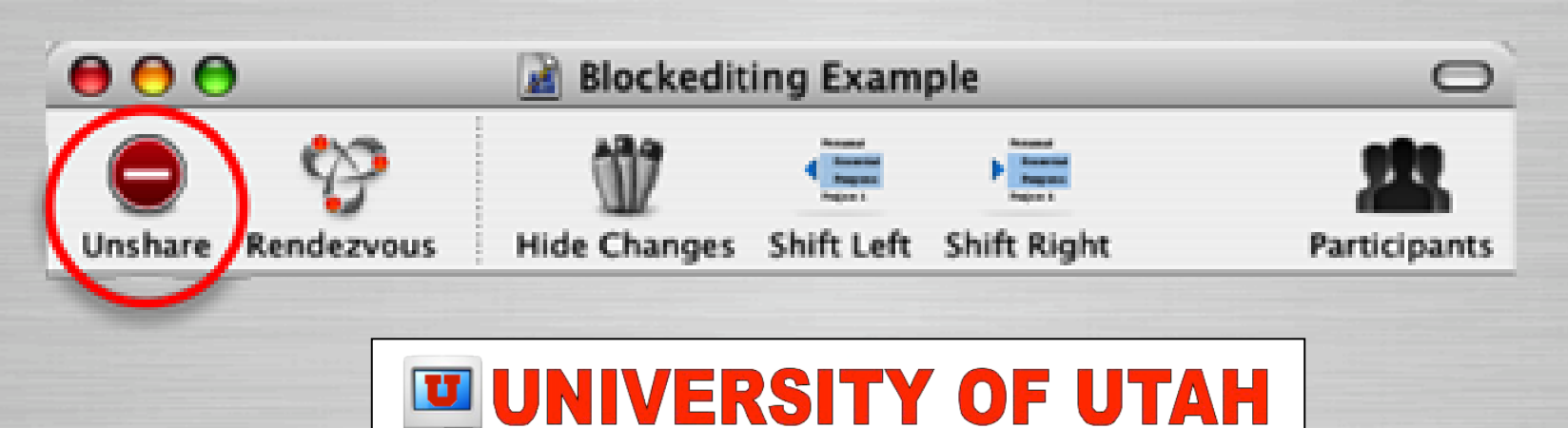

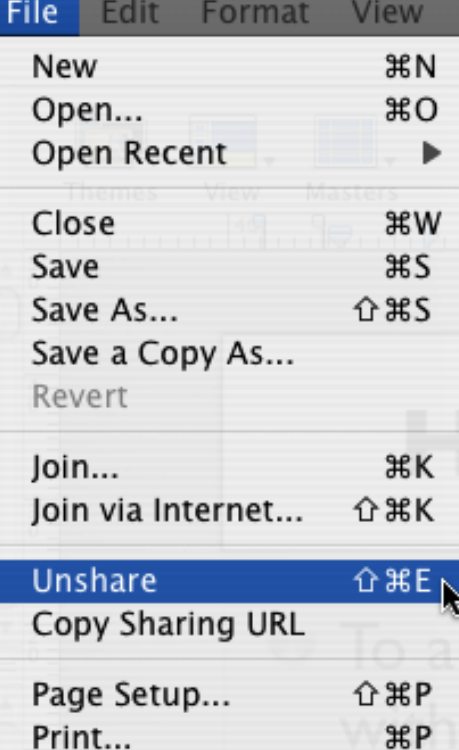

## **Unshared Message**

### If you are a participant of a shared document.

• You will receive the following message.

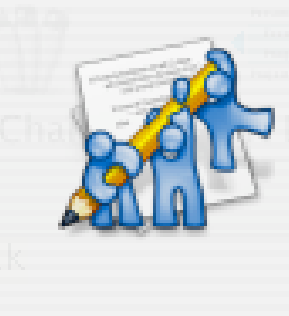

#### The document has been unshared

The owner of this document stopped sharing it. Further changes you make will not be applied to the owner's document.

ОК

• Note - The doc window will still be open & you can still save the file.

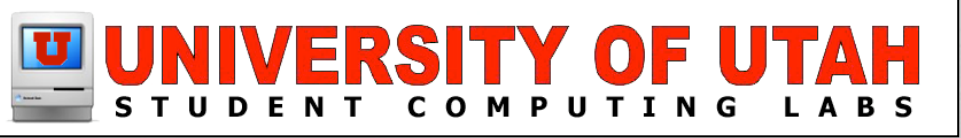

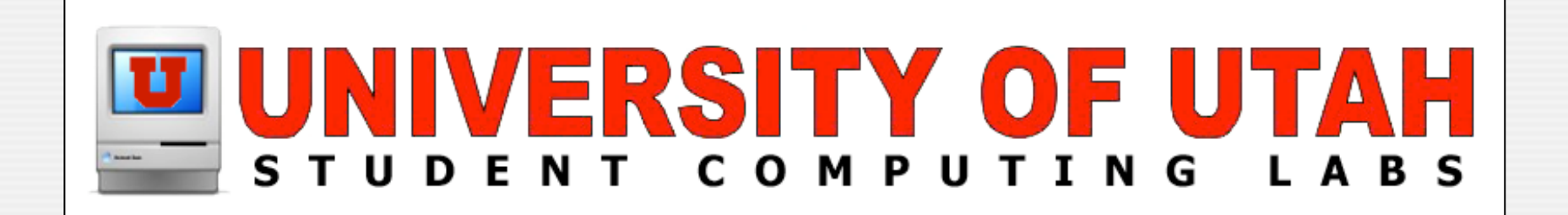

### **Demonstration** Sharing a document...

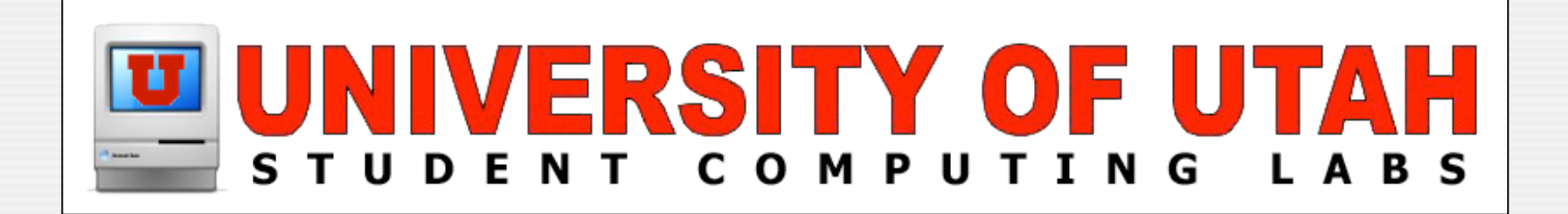

# **How to connect?**

#### Connecting to shared document...

### **Rendezvous or Internet**

**C** You can join a shared document via Rendezvous or the Internet

- Rendezvous is limited to your subnet.
- Firewall port 30729 need to open

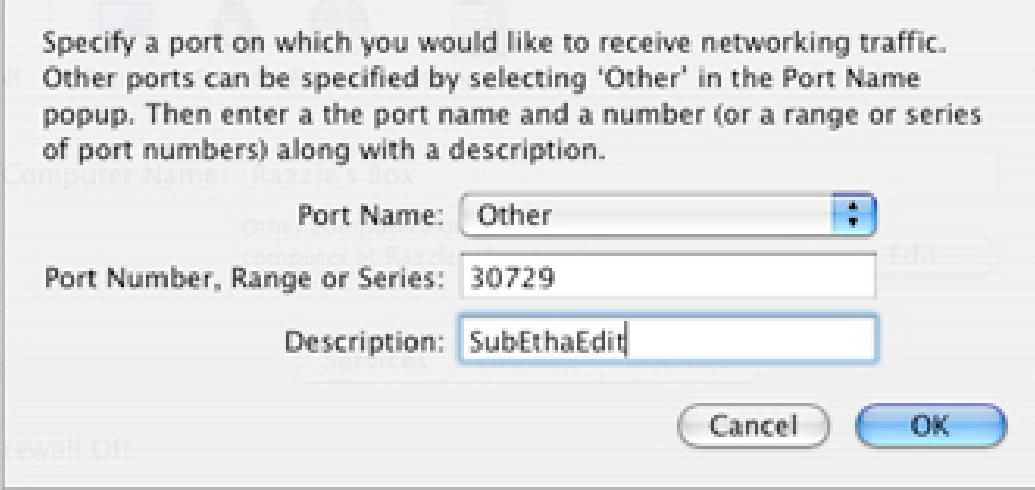

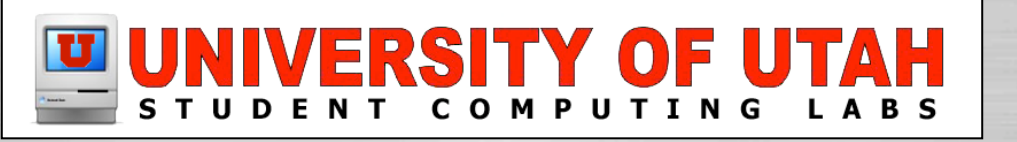

### **Connect via Rendezvous**

#### **To connect via Rendezvous:**

• Select "Join..." command from the "File Menu

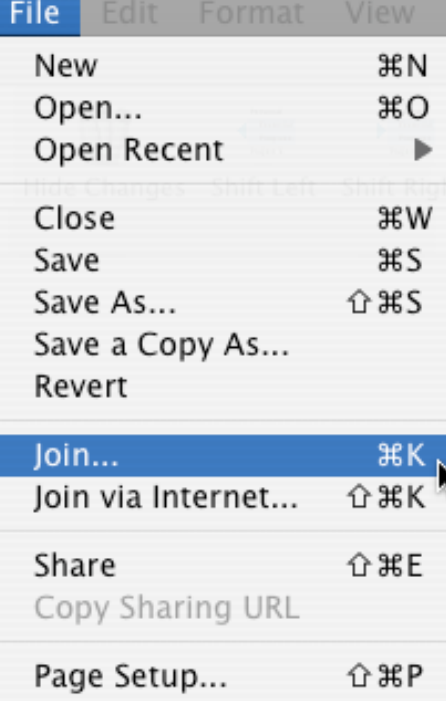

 $\mathcal{R}P$ 

Print...

#### • Click on Rendezvous button

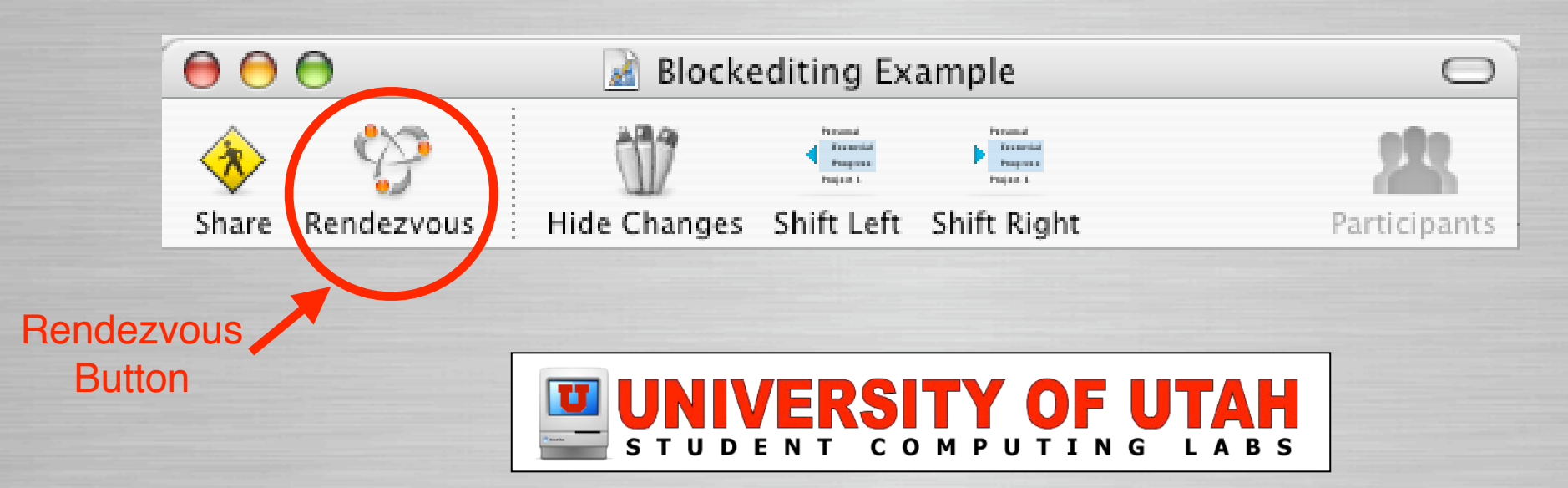

Slide 16

## **Accessing Shared Docs**

#### Once you select Rendezvous

- You will see window display with shared documents.
- Select the a shared document click "Join" button
- If the host has Access Control enabled, you will see a "Status Requesting" icon.
- If access granted, icon changes.

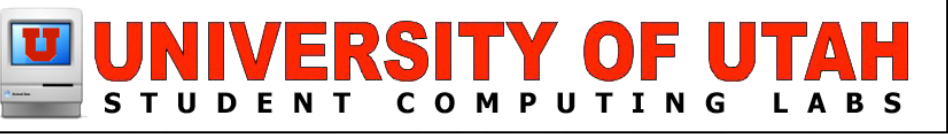

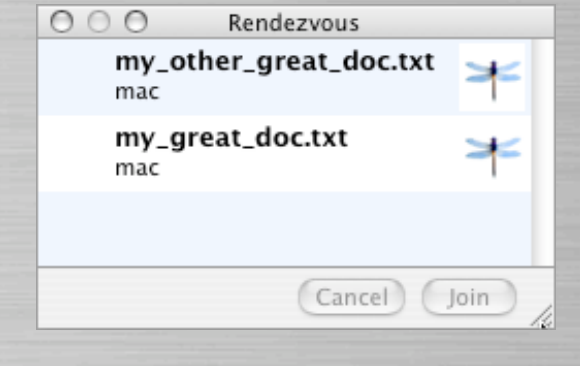

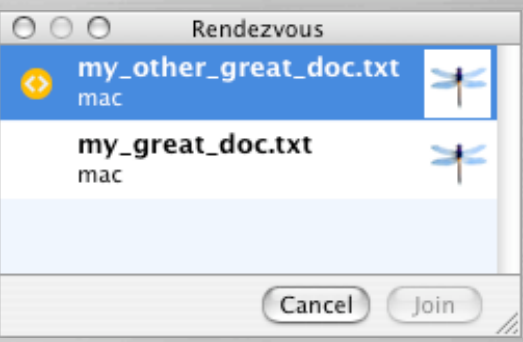

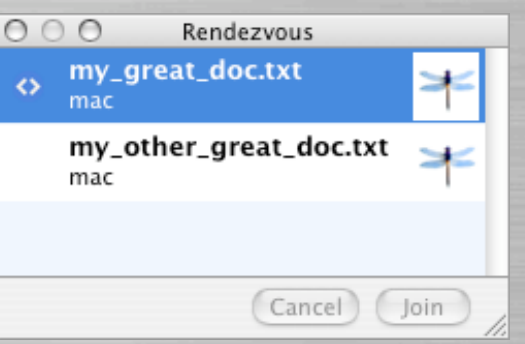

### **Connect via Internet**

#### **To connect via Internet:**

• Select "Join..." command from the "File Menu

• Enter the IP or hostname in "Connect to Server" dialog.

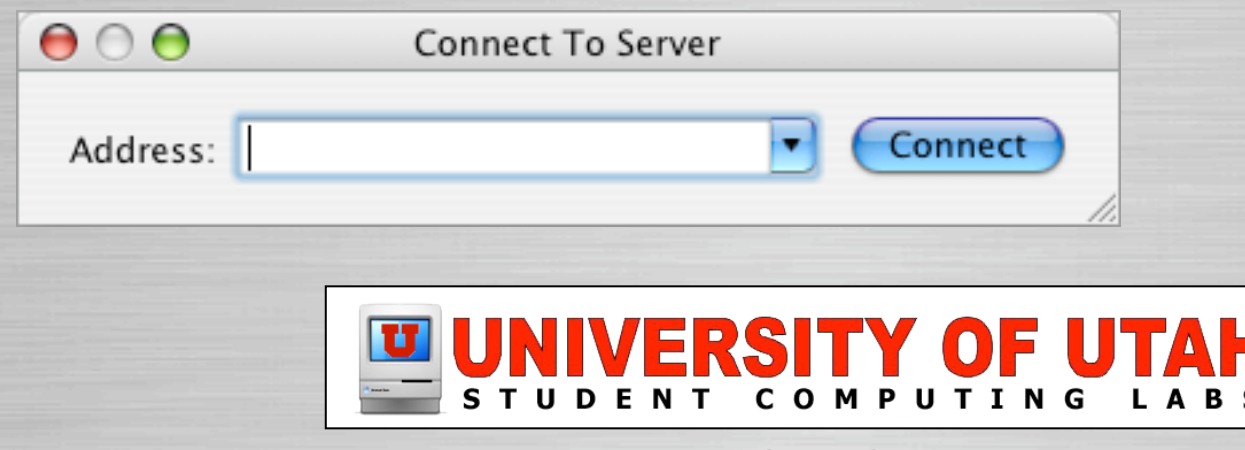

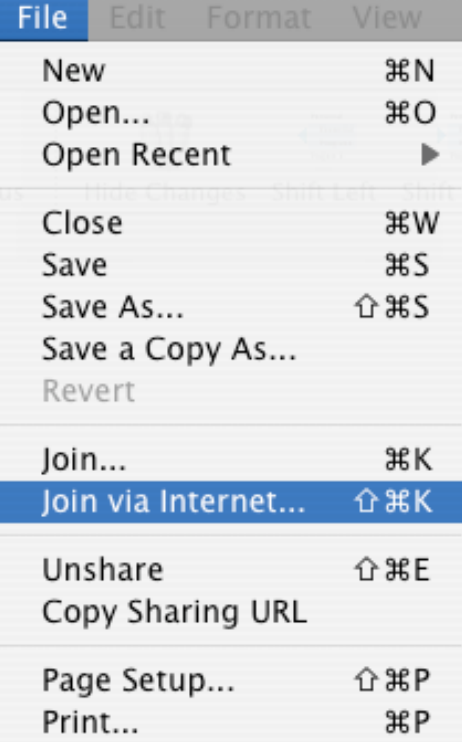

### **Shared Doc Browser Icons**

**The following icons are used:** 

**10 • Status Shared - Your shared document** 

**Constants Requesting - Requesting access for doc** 

**EDO** Status Connecting - Access accepted for doc

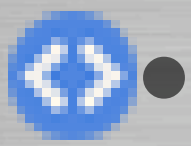

**ED** • Status Connected - A new window opens

**Formula** Status Denied - Access denied for document.

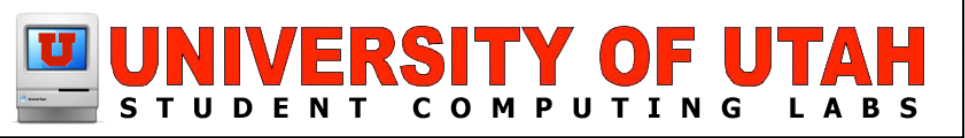

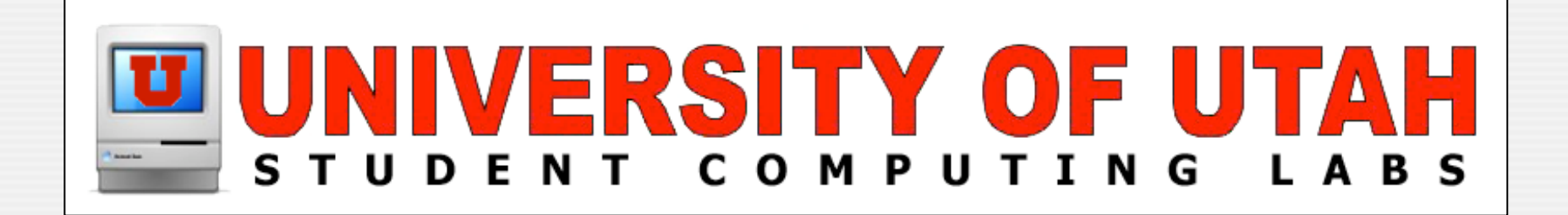

# **Demonstration**

#### Connecting to shared document...

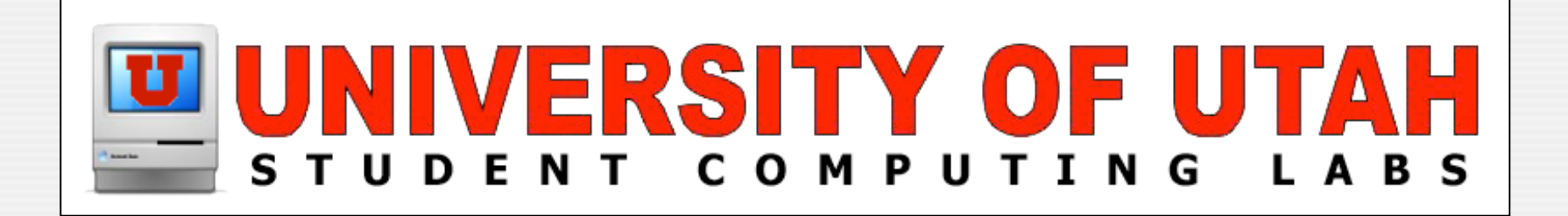

### **Notable Features** Cool and unique features...

### **Follow Participant**

#### When connect to a shared document

- Double-click on the user in the Participant drawer.
- Or select the user and click on the binoculars.

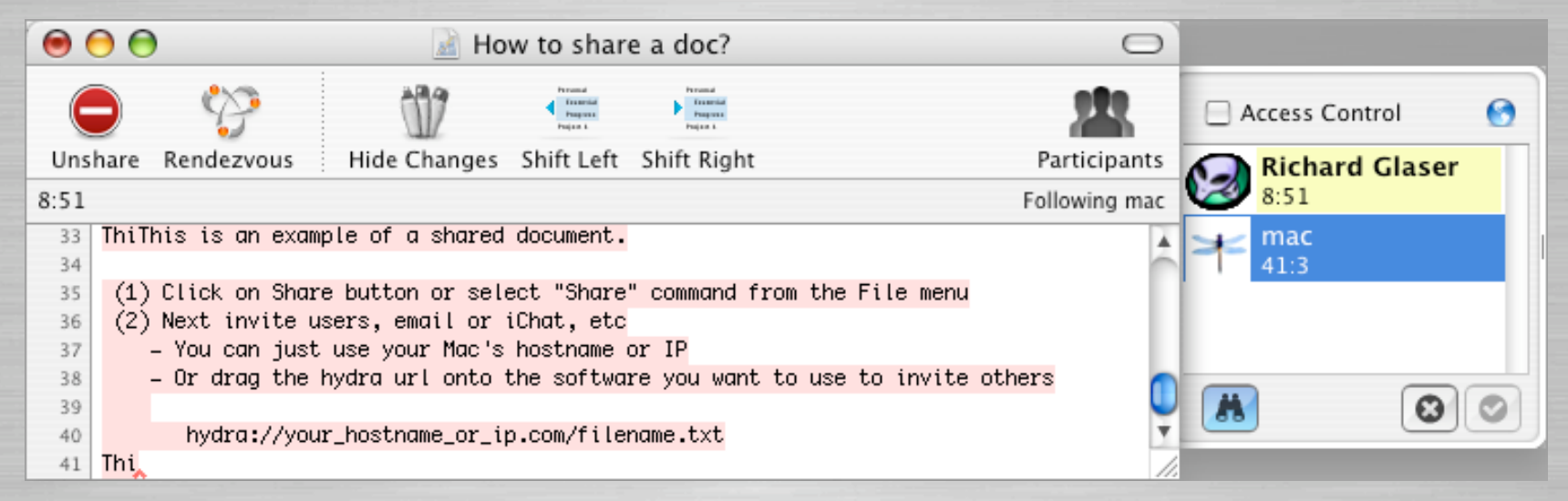

### • This useful in large rapidly changing documents

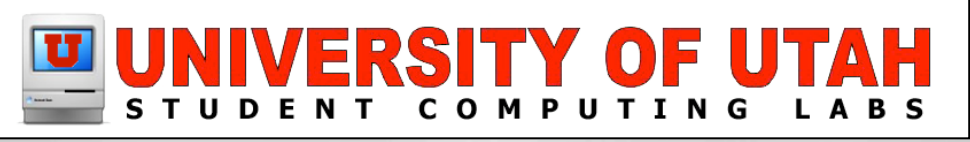

## **Blockediting**

#### **Edit multiple lines at once.**

- Ideal for commenting, formatting and repetitive code structures.
- Hold down the option (alt) key while dragging a selection with the mouse. You can select multiple noncontiguous lines.
- Position the cursor within the selection and edit all lines at once. To stop blockedit press escape or click outside the selection.

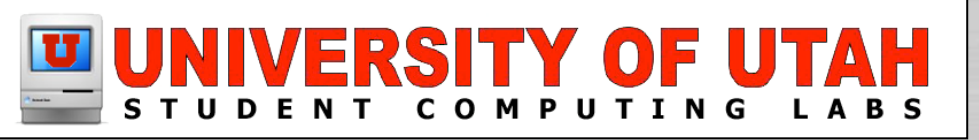

### **Blockediting**

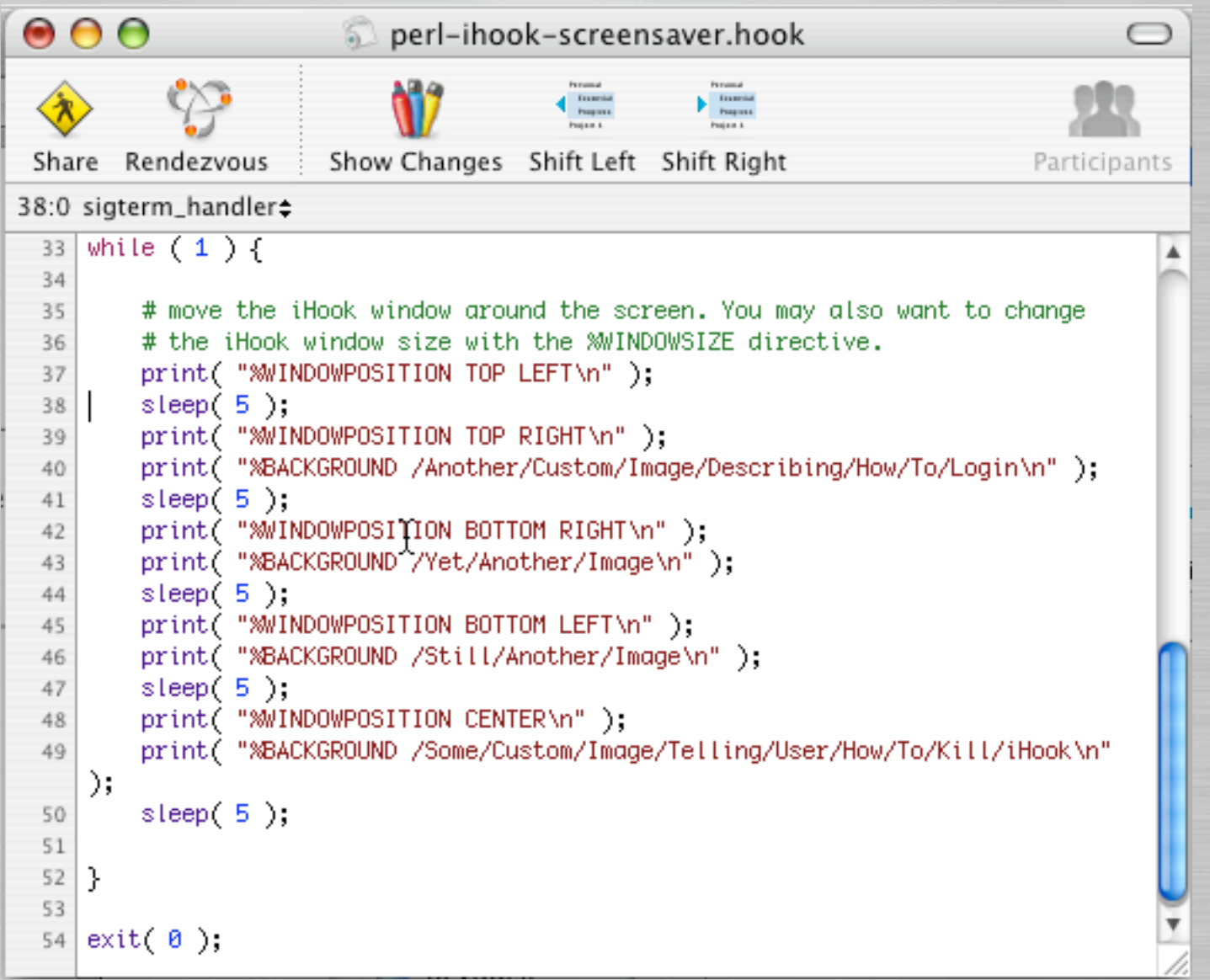

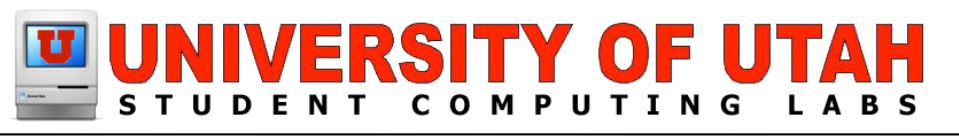

### **SubEthaEdit URLs**

#### **SubEthaEdit URLs:**

SubEthaEdit now supports URLs and links. Click in your browser to join documents. Invite users to your document by sending them an url.

- Supports a "hydra://" URI scheme.
- To invite someone to your already shared document, drag the small globe in the upper right corner of the participants drawer to your email or chat client and send a message.

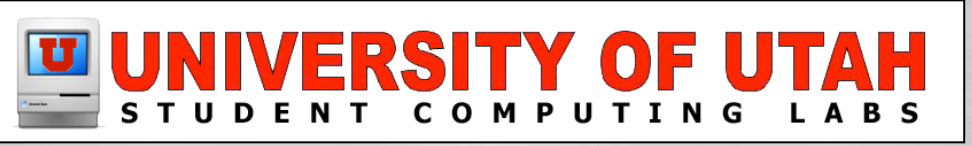

## **FTP Client Integration**

#### **Set FTP Client Integration**

SubEthaEdit implements an interface for FTP clients called "ODB editor suite".

- This allows to edit files out of you favorite ftp client with SubEthaEdit, enabling e.g. upload on save.
- Edit the document in SubEthaEdit like working locally. A "save" in SubEthaEdit will trigger your FTP client to upload the file.
- Works with Fetch, NetFinder, Fugu and Transmit

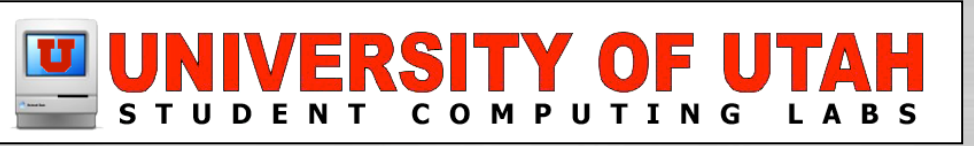

### **SubEthaEdit URLs & FTP**

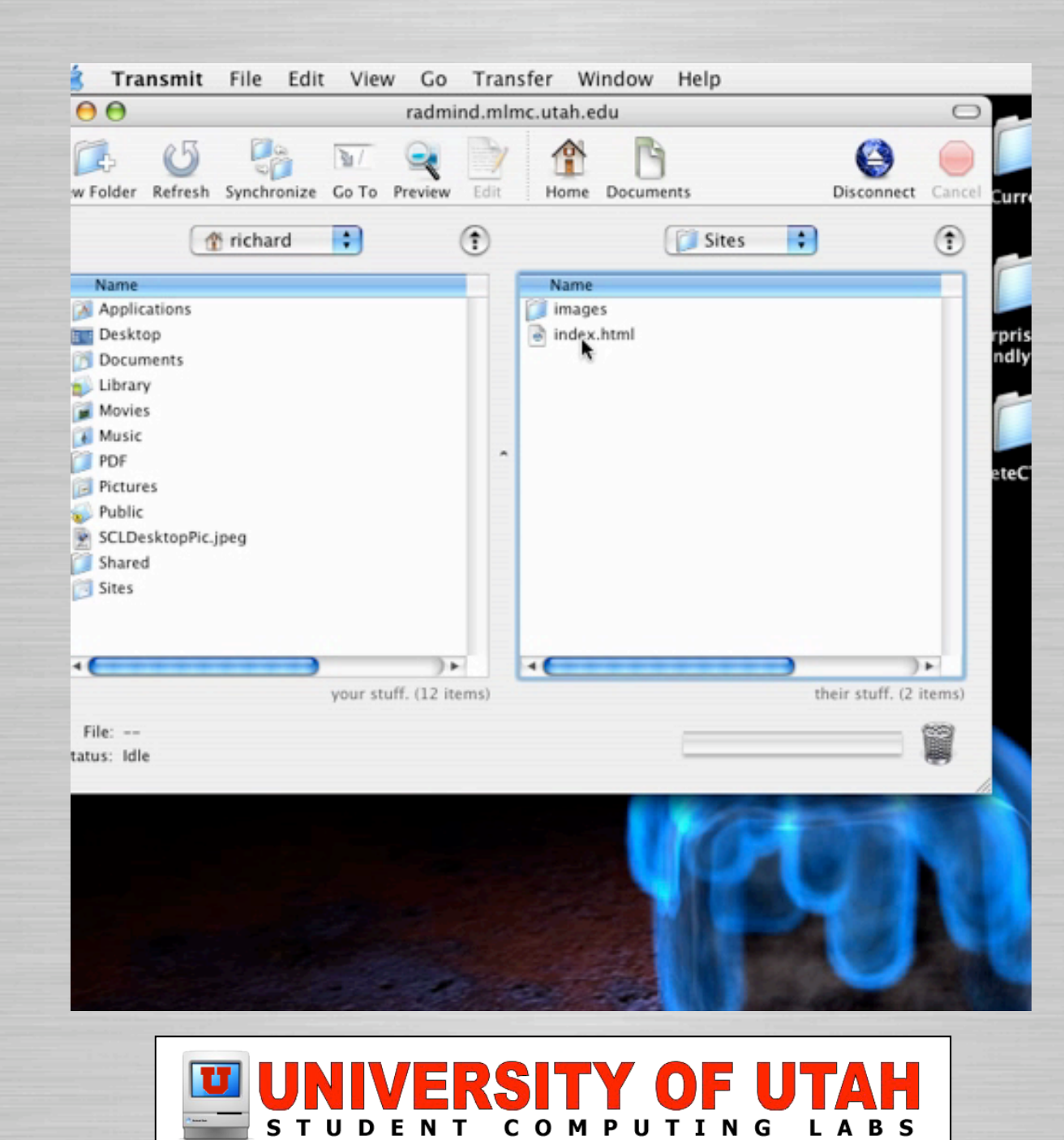

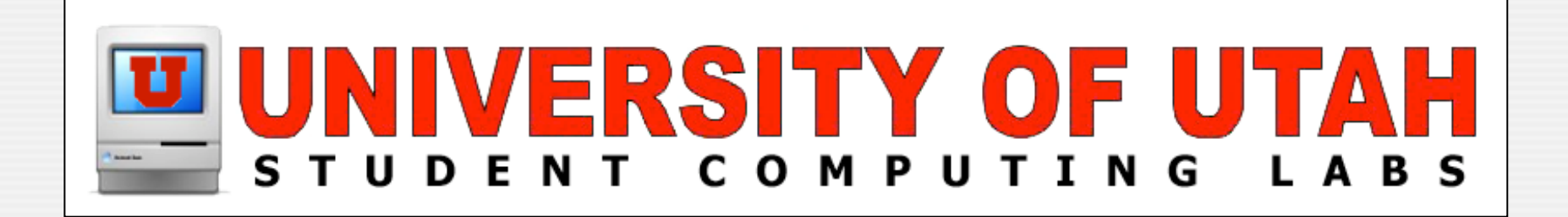

### **Tips & Tricks** Secrets of the SubEthaEdit

### **Firewall**

#### To share/join shared documents

- Port 30729 must be open
- **Create New Firewall Configuration**

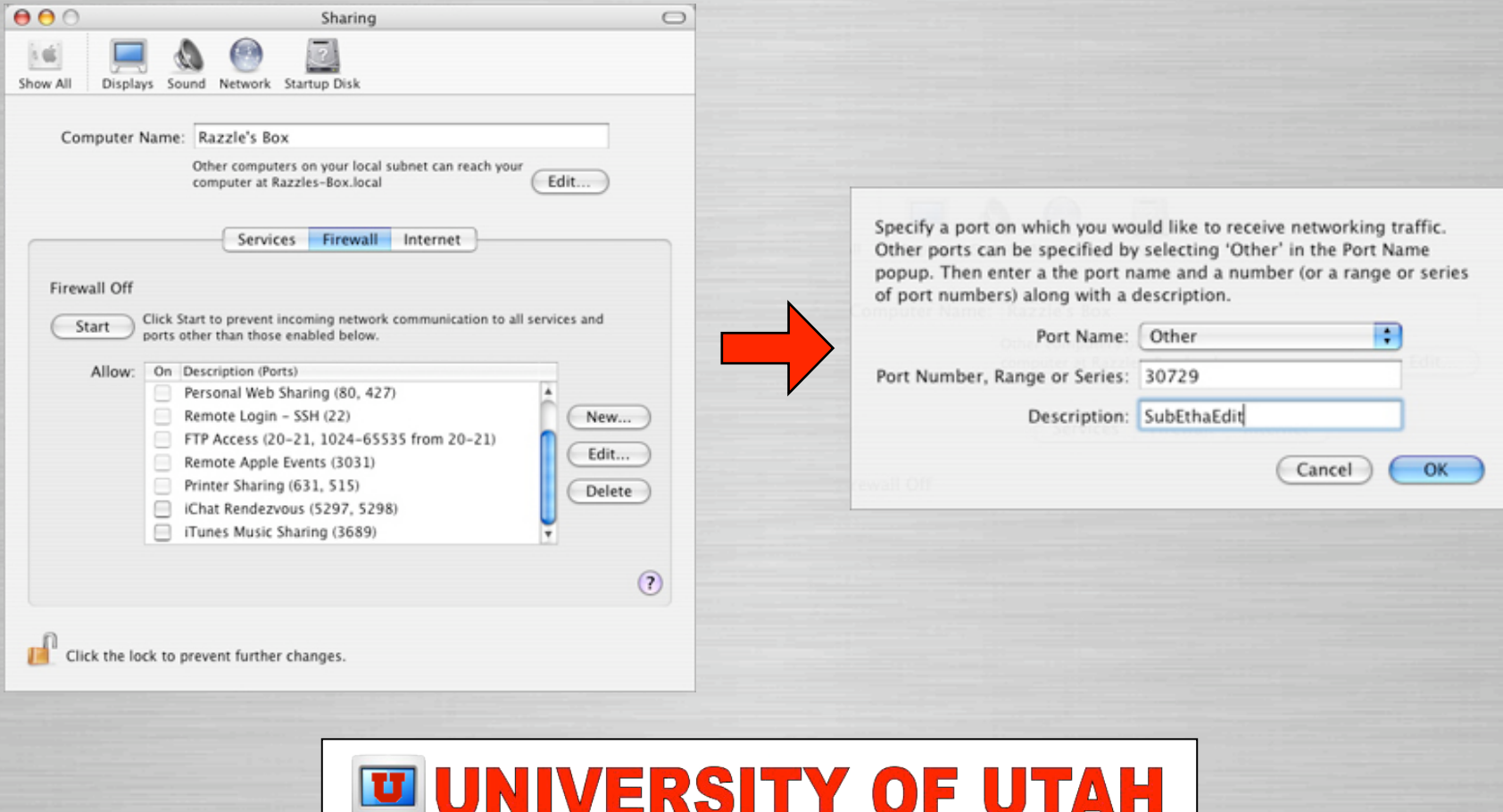

Slide 29

STUDENT COMPUTING LABS

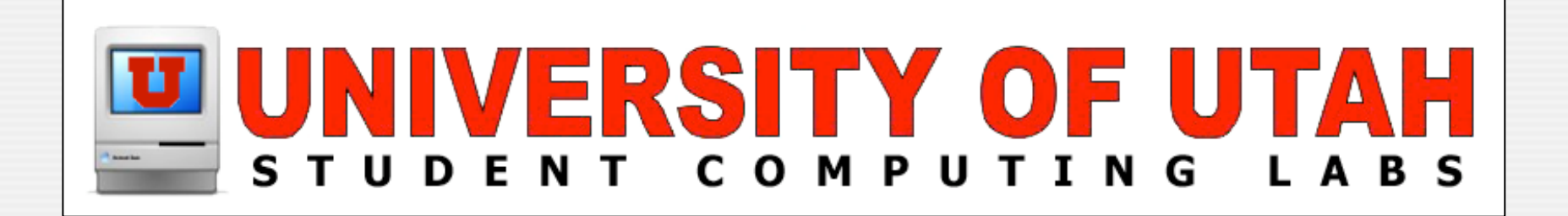

## **Issues & Features**

#### Feature requests and problems...

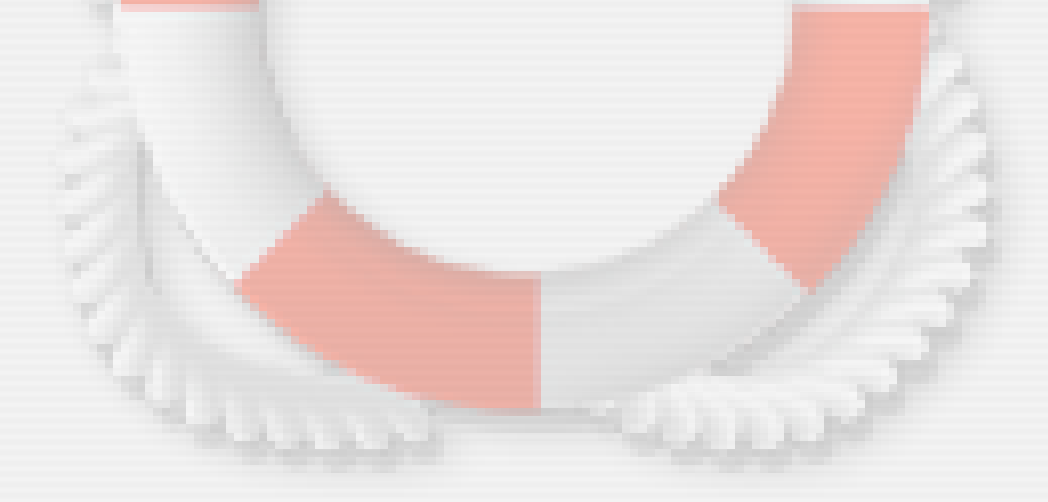

## **Dynamically Applied Prefs**

### **Conducity Applied Preferences**

- Doesn't support applying new preferences to open documents like BBEdit
- Options like text wrap, line numbers

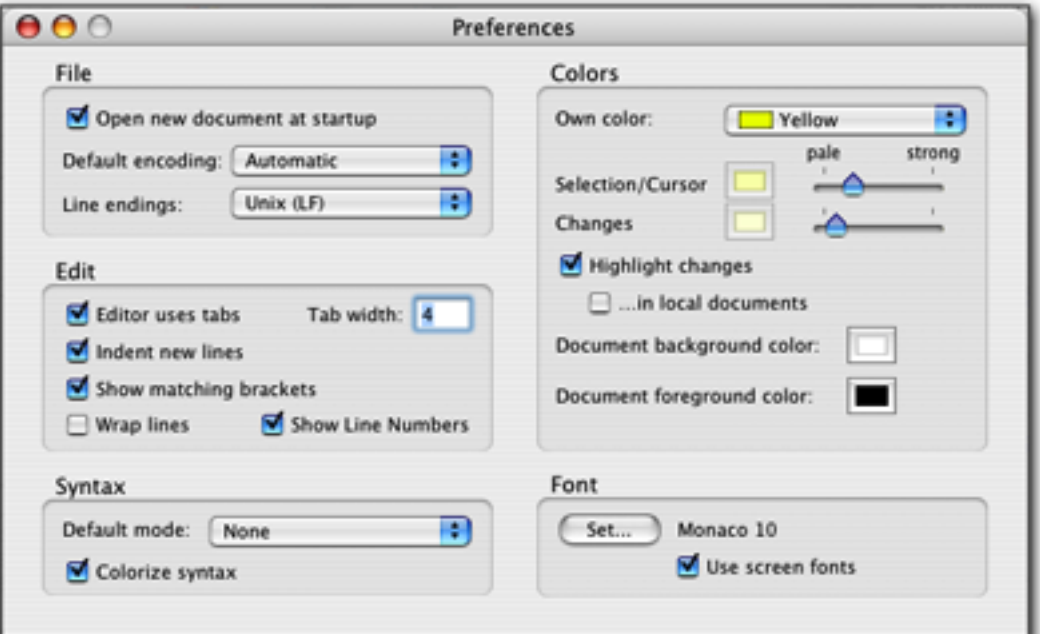

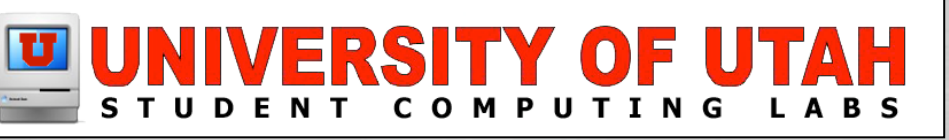

## **Saving Shared Doc's**

### **Saving Shared Documents**

- More difficult than it needs to be...
	- Must manually select "Save a Copy As.." command from File menu.
	- Replace or rename file after each save.

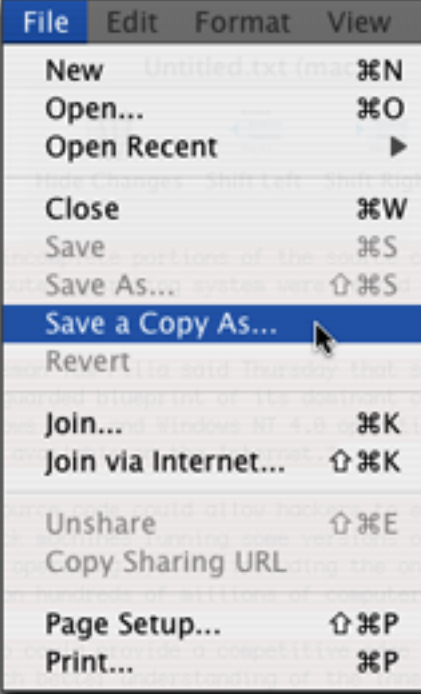

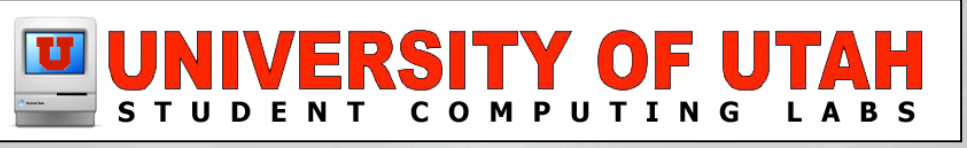

## **Versioning & Focus**

#### **U** Versioning

- Allow viewing and reverting to previous edits.
- **O** Focus
	- Allow host restrict participants to part of doc

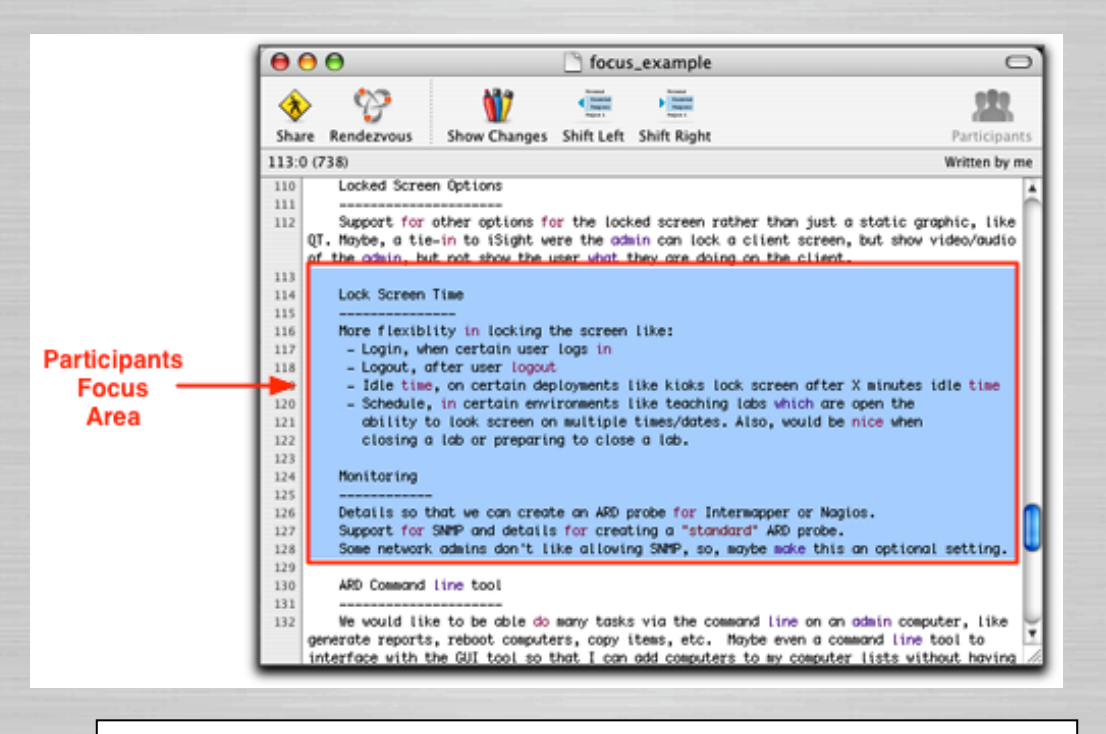

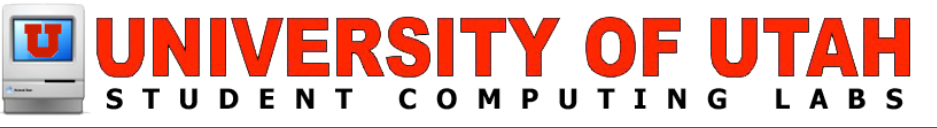

## **Granular ACLs & Blocking**

### **Canular Access Controls**

- More granular access controls
	- Allowing rendezvous connect w/o permission
	- Require permission for only Internet participants
	- Support observe mode

### **Blocking**

- Support for participant blocking
- Similar to iChat functionality

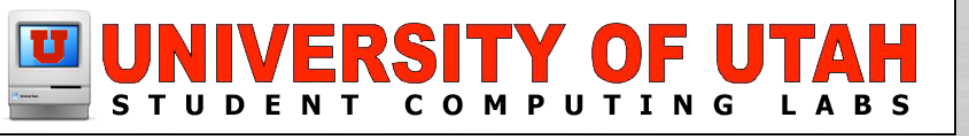

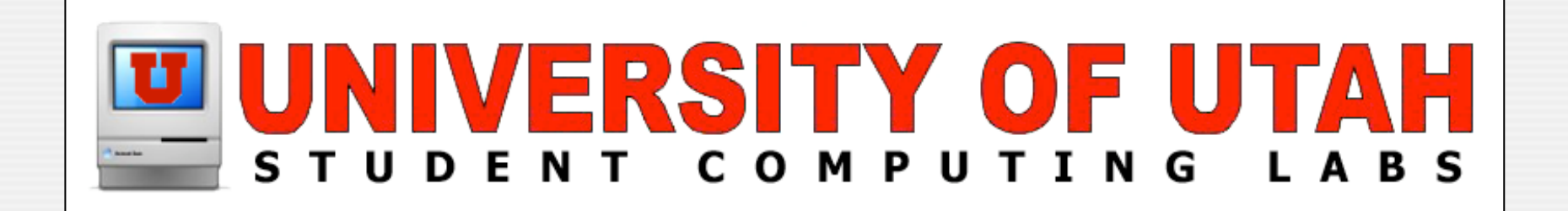

### **Questions & Answers** Any questions or answers?